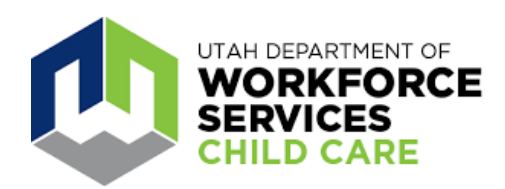

# **Guía del usuario para proveedores del sistema Arise Attendance**

Para utilizar mejor el sistema de Arise Attendance, los proveedores deben usar el sitio web: [https://ut-arise-attendance-access.citi-us.com](https://nam10.safelinks.protection.outlook.com/?url=https%3A%2F%2Fut-arise-attendance-access.citi-us.com%2F&data=05%7C01%7Cpgoel%40citi-us.com%7Cdb0bcf34b99d48a7b8e808da74a53e0a%7C4e57f2cfdc664e26b5769ade592d318d%7C1%7C0%7C637950550389965172%7CUnknown%7CTWFpbGZsb3d8eyJWIjoiMC4wLjAwMDAiLCJQIjoiV2luMzIiLCJBTiI6Ik1haWwiLCJXVCI6Mn0%3D%7C3000%7C%7C%7C&sdata=%2Ft%2BVbi0%2FEQjCf%2BOWSrk1TxBJih3pUzdKS5l5mBPD19o%3D&reserved=0).

# **Inicio de sesión y registro**

Seleccione el tipo de usuario «Provider» (Proveedor).

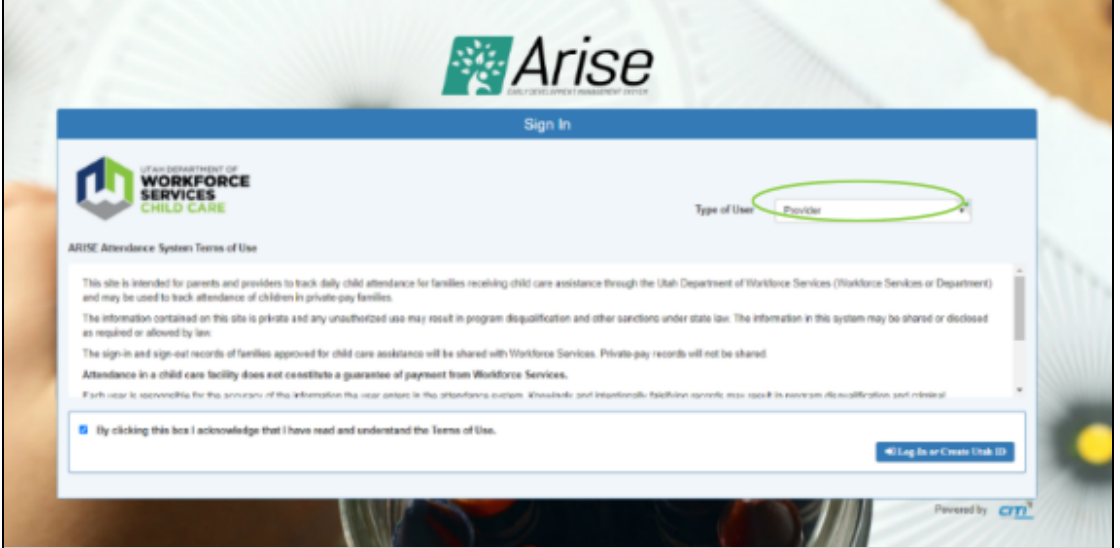

Use su correo electrónico y contraseña de UtahID, y el código de seguridad recibido para iniciar sesión.

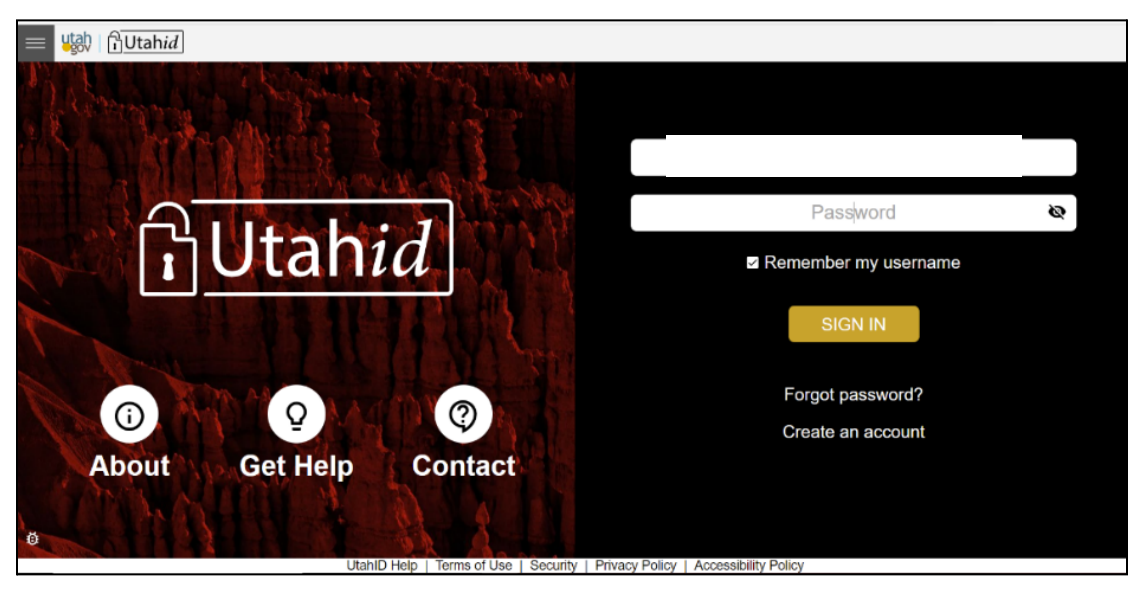

Los usuarios nuevos deben registrarse como proveedores. **Debe ingresar su nombre de proveedor exactamente como se muestra en su licencia.**

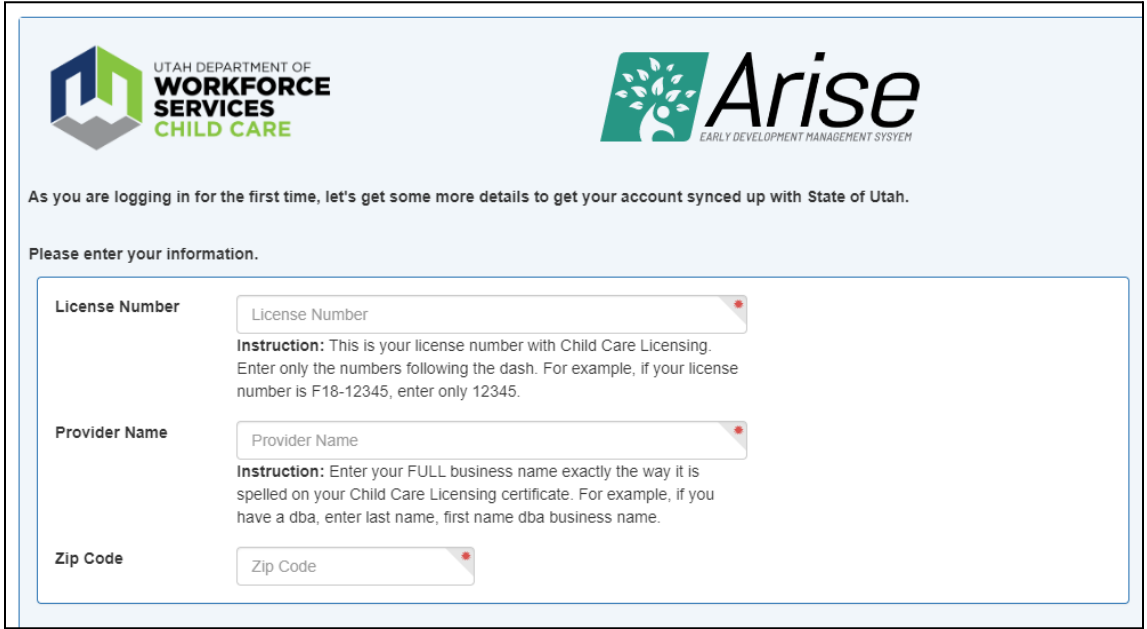

Si tiene varios centros, deberá elegir la cuenta del centro que desea ver haciendo clic en «Sign in to This Account» (Iniciar sesión en esta cuenta).

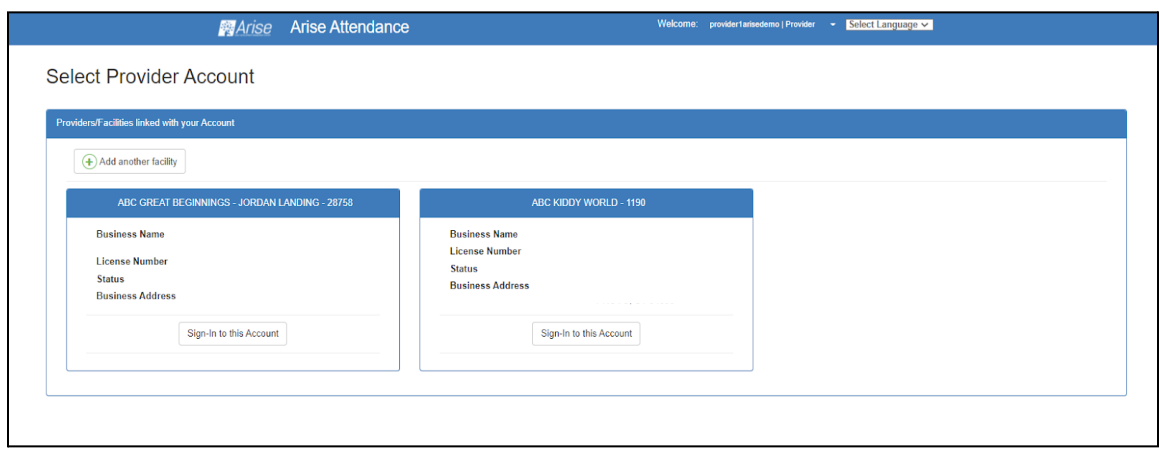

# **Pestañas del menú principal**

La primera pestaña del menú principal es **Messages** (**Mensajes**). Los mensajes se utilizan, por ejemplo, para registrar la salida de un niño o validar la asistencia.

La sección **Profile** (**Perfil**) muestra la ubicación en la que ha iniciado sesión en ese momento y otras instalaciones a las que puede cambiar. El botón «Add Facility» (Agregar instalación) le permite agregar otra ubicación.

La opción **Switch Profile** (**Cambiar perfil**) le permitirá iniciar sesión en otra ubicación y ver los detalles o realizar acciones para otra ubicación.

La pantalla **Employee Management** (**Gestión de empleados**) le permite revisar, editar y agregar registros de empleados, así como los permisos otorgados actualmente. Puede agregar hasta 5 empleados.

La pantalla **Private Pay Children** (**Niños de pago privado**) muestra la lista de niños que actualmente no reciben subsidios del Departamento de Servicios para la Fuerza Laboral (Department of Workforce Services, DWS). La opción de menú de niños de pago privado mostrará las inscripciones actuales e históricas. Puede usar esta página para hacer un seguimiento de la asistencia de los clientes de pago privado y de los clientes pendientes del DWS. Use la pestaña «Transfer Attendance» (Transferir asistencia) para transferir los registros de asistencia de los niños de paga privada a su registro de subsidio.

#### **Nota: Debe introducir la información del niño y de los padres, guardar cada campo y hacer clic en «Submit» (Enviar) antes de salir de la página.**

La pantalla **Subsidy Children** (**Niños con subsidio**) muestra una lista de solo lectura Página 3 of 5 de los niños que actualmente reciben subsidio. Esta pantalla no mostrará ninguna solicitud pendiente ni casos cerrados (después del final del mes en curso).

Toda la información en esta pantalla se completa automáticamente con los datos del sistema de elegibilidad del DWS. En esta pantalla, no se pueden agregar niños en forma manual ni se puede realizar ninguna otra acción. Es un resumen de sus casos de subsidio para su referencia.

En la pestaña **Roll Call Management** (**Gestión de lista**), registrará los detalles de asistencia. Esta pantalla tiene 3 secciones: «Sign In» (Registrar entrada), «Sign out» (Registrar saluda) y «Attendance Log» (Registro de asistencia).

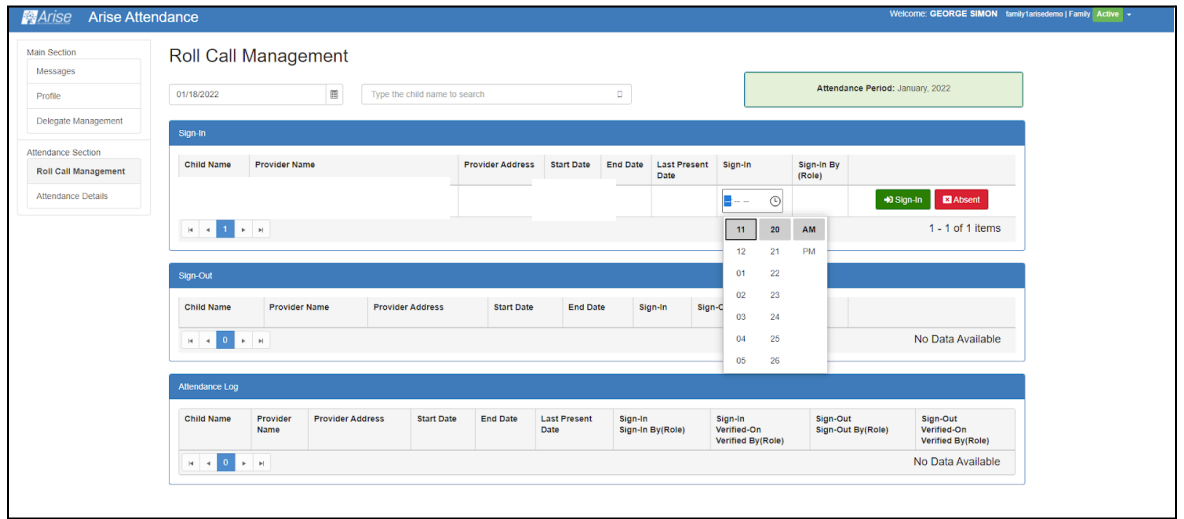

#### **Registrar la entrada de niños**

En la sección para registrar la entrada, verá una lista de todos los niños con subsidio y de pago privado.

Para **registrar la entrada de un niño**, busque el nombre del niño en la lista que se muestra o búsquelo por el nombre.

La primera forma de registrar la entrada de un niño es simplemente hacer clic en el botón verde **Sign In** (**Registrar la entrada**) en la línea en la que está el nombre del niño. Esta es una marca de tiempo y registra automáticamente la fecha y hora actuales.

Si necesita ingresar una hora diferente, seleccione el ícono pequeño del reloj, seleccione la hora correcta y, luego, haga clic en el botón verde para registrar. Se puede registrar la entrada y salida de un niño hasta tres veces al día.

Para marcar que un niño está ausente, haga clic en el botón rojo de ausente.

Luego de haber registrado la entrada de un niño, el niño ya no aparecerá en la sección para registrar la entrada de la pantalla; su nombre pasará a la sección para registrar la salida.

## **Registrar la salida de niños**

Registrar la salida de un niño funciona de la misma manera que registrar la entrada. Haga clic en el botón verde **Sign Out** (Registra salida) en la línea con el nombre del niño para registrar automáticamente la fecha y hora actuales. Para especificar una hora diferente, seleccione el ícono del reloj, seleccione la hora correcta y, luego, haga clic en el botón verde para registrar.

## **Registro de asistencia**

La sección **Attendance Log** (**Registro de asistencia**) muestra un resumen diario del registro de entrada y salida de cada niño, lo que incluye quién registró la entrada y salida. El botón verde **Validate** (**Validar**) se mostrará en esta pantalla si uno de los padres ha registrado la entrada o salida del niño.

**Para validar el registro**, haga clic en el botón verde para validar si está de acuerdo con la hora registrada. Si no está de acuerdo con la hora registrada, haga clic en el ícono del reloj en el campo para validar e introduzca la hora correcta. Las opciones de validación solo aparecerán en su pantalla cuando los padres o un delegado hayan registrado la entrada o salida de un niño; no aparecerán si usted o un empleado registraron la entrada o salida. Los proveedores tienen 72 horas para validar la asistencia registrada por los padres. Si decide no validar, también está reconociendo que el registro es correcto.

La pestaña **Attendance Details** (Detalles de asistencia) muestra un registro histórico de un mes a la vez. Haga clic en el nombre de un niño específico para revisar más detalles. Puede editarse la hora registrada si es necesario haciendo clic en el ícono del reloj junto a la marca de tiempo. Las ediciones deben ser limitadas e, idealmente, completarse dentro de las 72 horas.

La pestaña **Transfer Attendance** (**Transferir asistencia**) se utiliza para transferir los registros de asistencia de los niños de paga privada a su registro de subsidio.

### **Elementos adicionales que deben tenerse en cuenta**

Si desea que los padres con subsidio registren la entrada y salida de sus hijos con el dispositivo del proveedor, deben iniciar sesión con sus propios datos. En ese caso, deberán seleccionar al familiar o delegado (pariente o amigo autorizado), e iniciar sesión con su propia identificación UtahID, de manera que **solo** puedan ver el registro de su familia. Esto también registrará a uno de los padres o el delegado como la persona que registró la entrada o salida del niño.

Las familias que reciben subsidios de cuidado infantil del DWS también tienen la opción de descargar la aplicación móvil Arise Attendance en su teléfono para registrar la entrada y salida de los niños en su propio dispositivo.

Los proveedores deben registrar la entrada y salida de los niños de familias de pago privado. Las familias de pago privado no tienen la capacidad de crear su propia cuenta.

Recuerde que el sistema Arise Attendance no reemplaza ningún proceso del DWS existente. Los proveedores igualmente deberán informar las fechas de inicio por correo electrónico o por teléfono si un trabajador se comunica con ellos. Los proveedores igualmente deberán informar los cambios oportunamente en el portal o por correo electrónico, y los proveedores igualmente deberán hacer la certificación en el portal entre el día 25 y el último día de cada mes.

Si tiene preguntas adicionales o necesita más ayuda, comuníquese con [OCC@utah.gov.](mailto:OCC@utah.gov)

Si tiene preguntas o necesita asistencia en relación con la identificación UtahID, consulte [https://idhelp.utah.gov/.](https://idhelp.utah.gov/)